**『モデミル』 2023**

**操作マニュアル ~管理者編~**

**《 クラウドストレージサービス連携 Box <sup>版</sup> 》 User's Guide**

**第 2.5 版**

### **商標について**

本書および本ソフトウェアでは、様々な会社が所有権を持つ他のアプリケーションや商標を参照します。

Windows、Microsoft Excel は、アメリカ合衆国およびその他の国における Microsoft Corporation の登録商標です。

その他の会社名または製品名は、それぞれの所有権保持者の商標または登録商標です。

## **著作権について**

『モデミル』、および本マニュアルは伊藤忠テクノソリューションズの著作物です。

## **表記について**

本書は、特定の機能を強調し、Windows が表示するデータとタイプ入力すべき入力とを区別するために様々なフォントを 使用しています。

■ <OK>、<キャンセル>、[ ファイル ] - [ 開く ]

プログラムがダイアログボックスやメニューに表示する文字を示します。< >、[ ]によってコマンドやメニュ ーを表記します。また、同時に押すキーを<Alt + Shift + BackSpace>のような組合せで示すこともあります。す べてのキーを同時に押さなければならないことを意味します。

#### **■見出し**

本書の節の見出しまたはタイトルに使用されます。記載される節の種類によって同じ形(イタリックの場合もある) のさらに大きな文字も使用されます。

#### **■本文テキスト**

その他すべての説明文に使用されます。

本書全体を通して、Windows が参照されます。Windows は Windows 10 を指します。PC でプログラムを実行するため には、これらの動作環境のうち一つが必要になります。本書は、お客様がそのような動作環境の一般的な使用法に熟練し ていることを想定しています。もしそうでない場合は、Windows ユーザズガイドを参照してください。

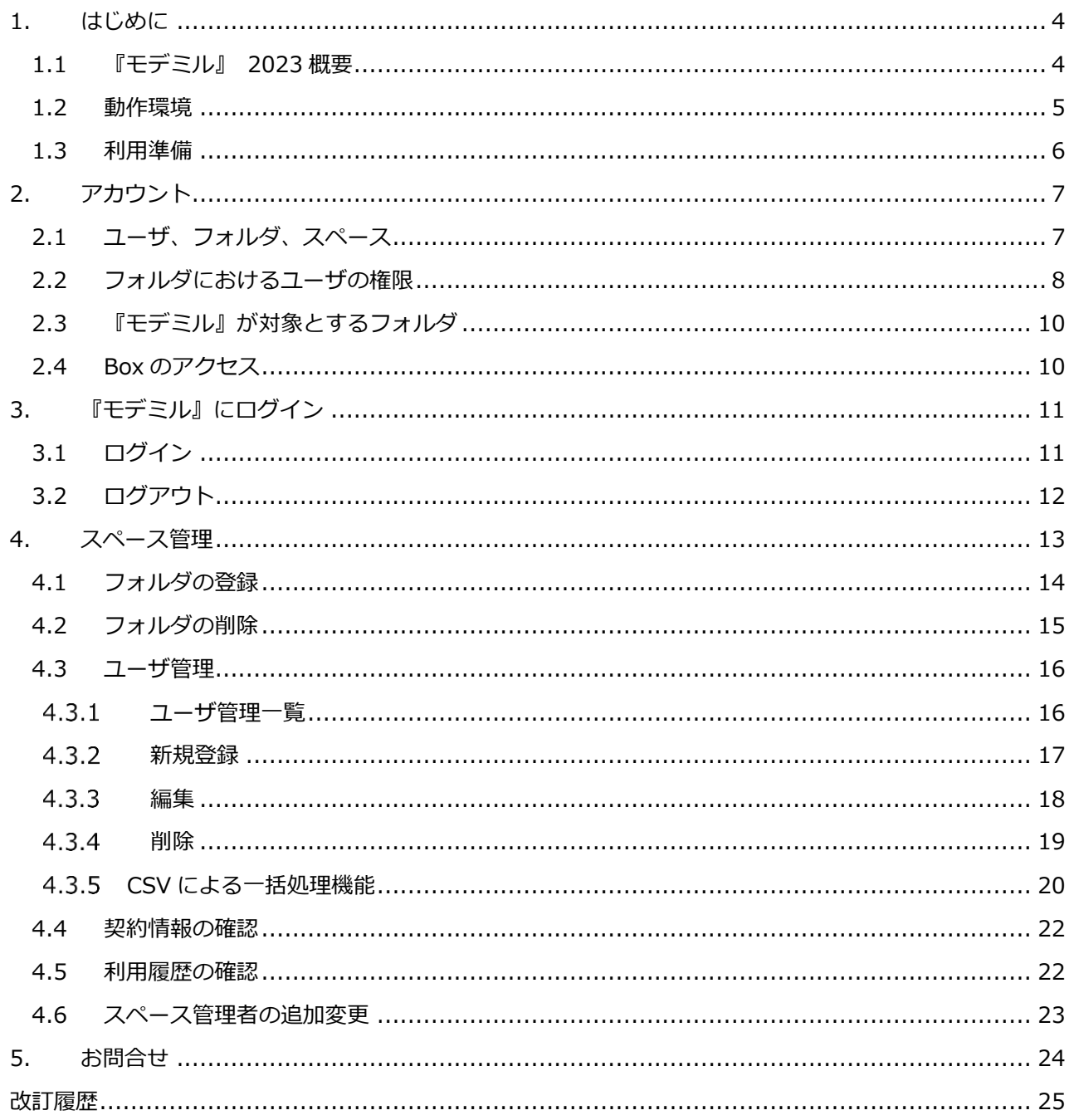

## <span id="page-5-0"></span>**1. はじめに**

### <span id="page-5-1"></span>**1.1 『モデミル』 2023 概要**

BIM/CIM モデル(3次元モデルと属性情報)を随時登録し、管理データ(個別フォルダ、スペース)の表 示確認を可能とします。ユーザは、BIM/CIM モデル (3D モデル、属性情報) クラウドストレージ (本書で は Box)にアップロードすることで、クラウド上のデータを随時閲覧共有することができます。

『モデミル』全体のシステム構成イメージは下図の通りです。

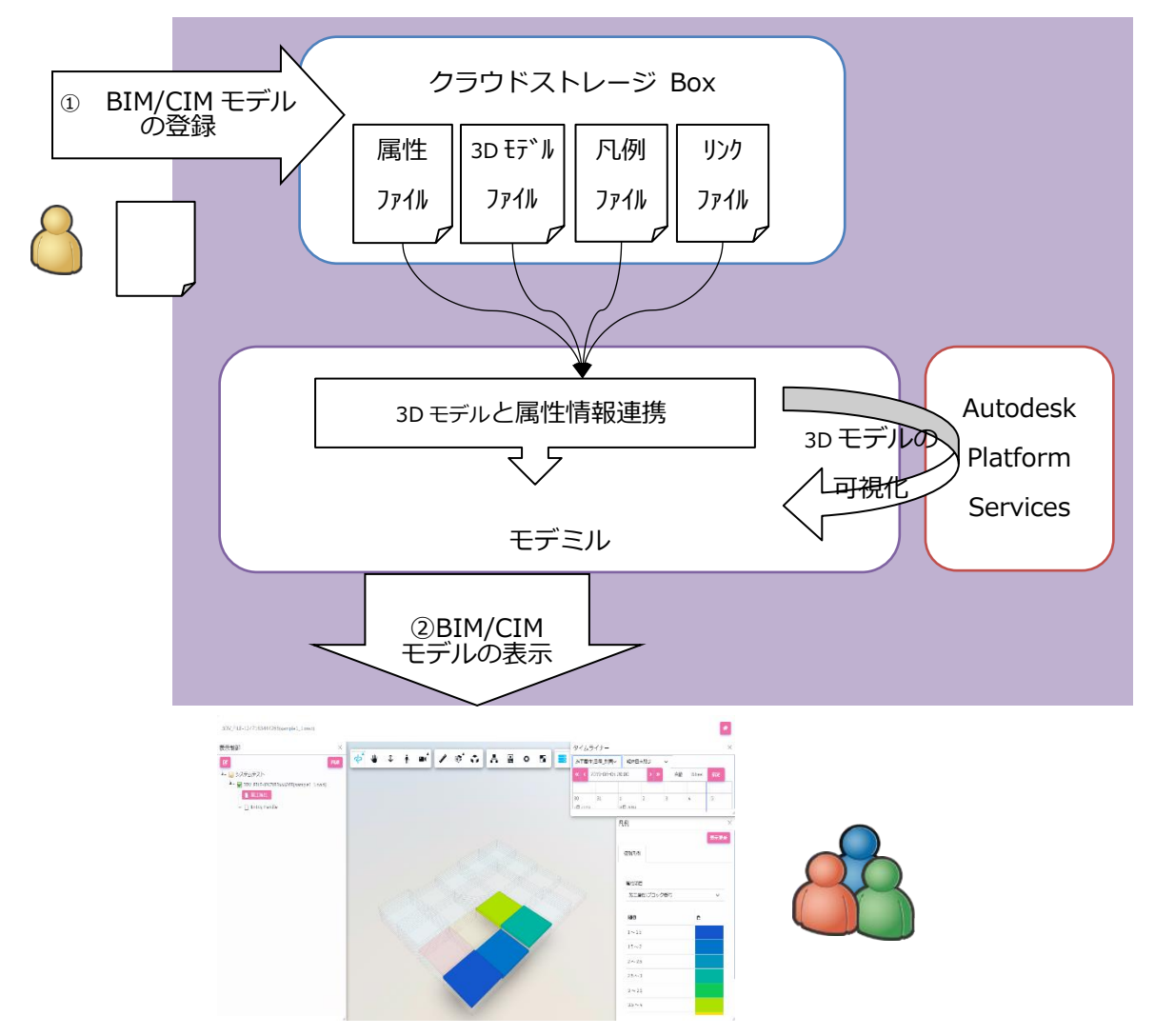

本書では特に「②BIM/CIM モデルの表示」について記載します。

### <span id="page-6-0"></span>**1.2 動作環境**

「① BIM/CIM モデルの登録」と「②BIM/CIM モデルの表示」で行う作業は全て Web ブラウザでの操作 になります。

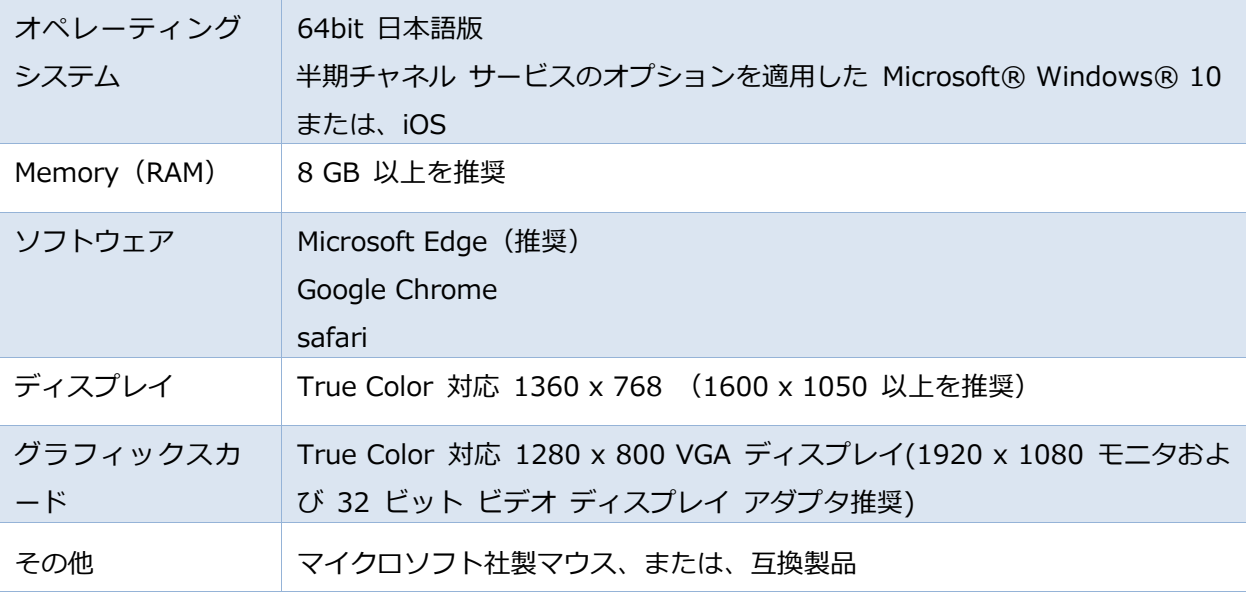

次のアドレスへのデータのアップロードとダウンロードを行います。通信で障害が発生する場合は、プロキシ やファイヤーウォールがこれのサイトの通信を阻害していないことをご確認ください。

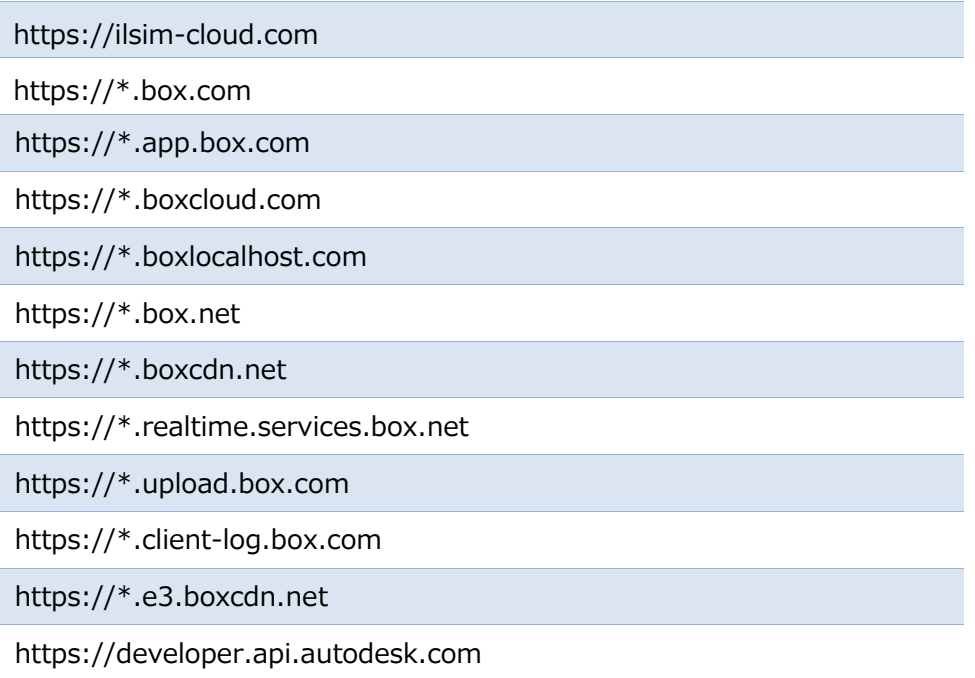

### <span id="page-7-0"></span>**1.3 利用準備**

Box からモデミルを利用するには、アプリの登録が必要です。一般ユーザが Box 統合メニューを利用で きるように、アプリの設定を行います。本作業には、Box のテナントURLを確認でき、ドメインが設定 可能なアカウントを有する必要があります。

- 1) 管理者権限を持ったアカウントで Box にログインし、Box 画面の左側メニュー「管理コンソール」を選 択し、Box の管理者画面にアクセスします。
- 2) Box 管理者画面で左側メニューの①「アプリ」を選択します。②「Box アプリと統合」タブを選択し、 「Box アプリと統合」画面を表示します。
- 3) 「Box アプリと統合」画面の最下段にある③「アプリケーションの個別管理」で「Modemiru」入力 し、"Modemiru"を表示します。
- 4) "Modemiru"のステータスをクリックし、④「使用可能」または⑤「デフォルトで追加」に変更します。

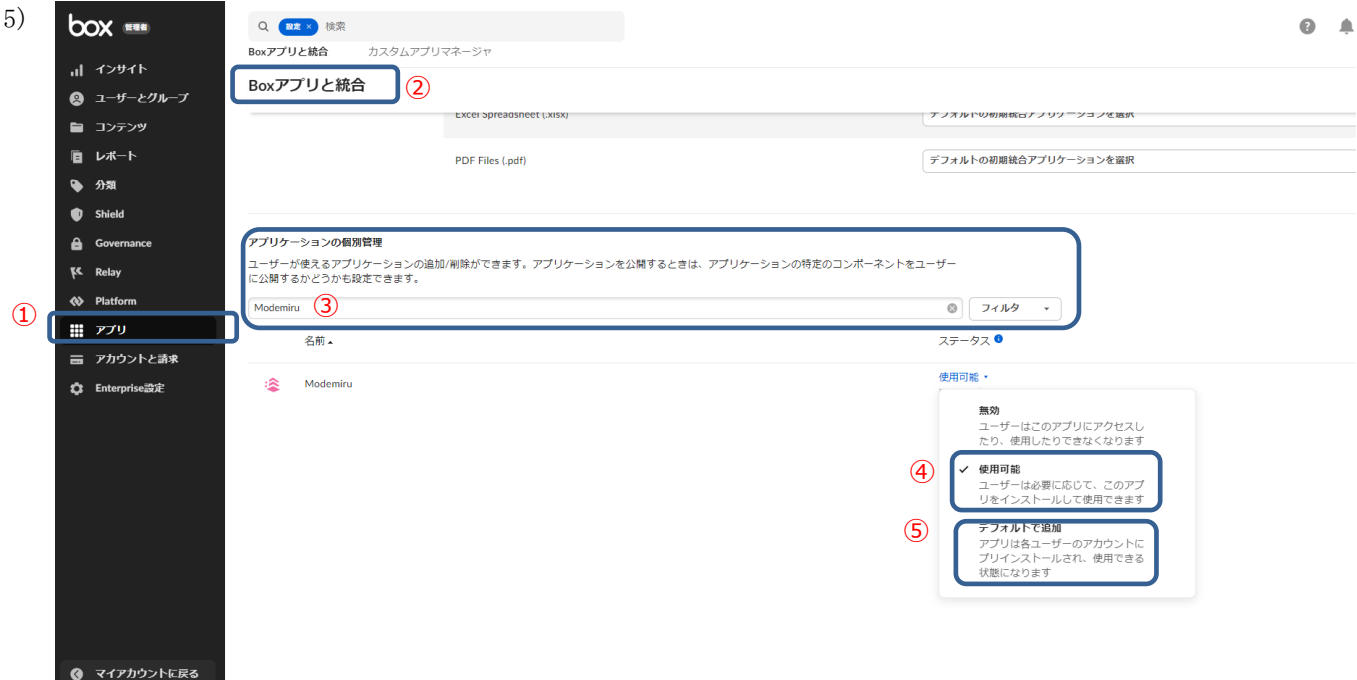

※④「使用可能」に設定した場合は、各利用者の環境で「3.利用者毎のアプリのインストール」が必要と なります。⑤「デフォルトで追加」に設定した場合は、モデミルにログインしようとした時点で各ユーザ のアカウントにアプリがプリインストールされます。そのため、手順「3.利用者毎のアプリのインストー ル」は不要となります。

# <span id="page-8-0"></span>**2. アカウント**

Box のユーザ、フォルダ、企業の関係について説明します。『モデミル』 2023 は、クラウドストレージ Box のアカウントで利用します。

<span id="page-8-1"></span>なお、Box の詳細については、Box マニュアルを参照ください。

## **2.1 ユーザ、フォルダ、スペース**

ユーザが Box を使用する際のアカウントはメールアドレスを登録します。全てのユーザは Box の同一テナ ントに所属します。Box 管理者は、フォルダを作成し、自企業および外部企業のユーザを追加できます。ユー ザは複数のフォルダに参加できます。

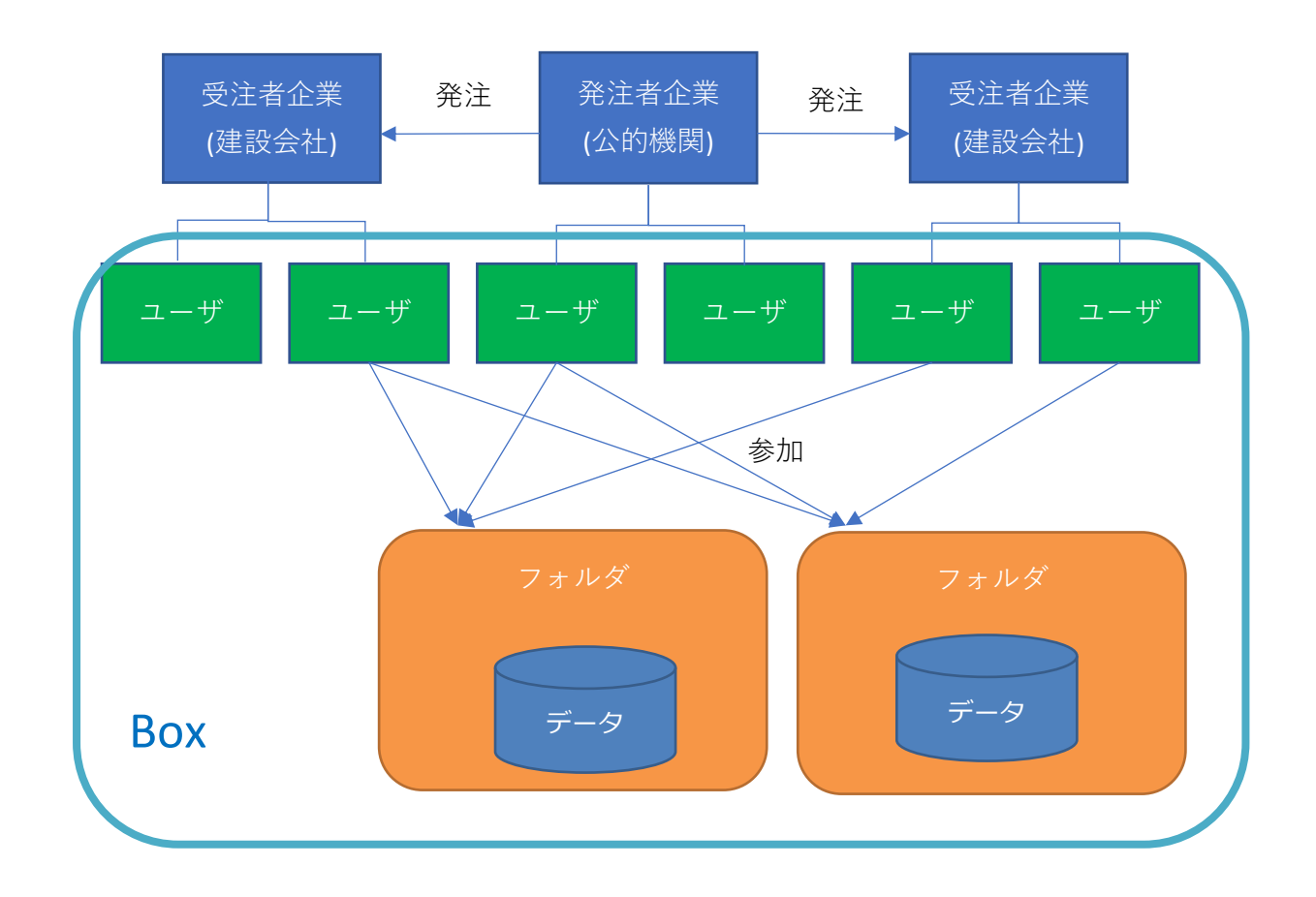

## <span id="page-9-0"></span>**2.2 フォルダにおけるユーザの権限**

Box のコラボレータ(ファイルまたはフォルダに招待されたユーザ)の権限について下表に示します。管 理者は、フォルダを作成し、各企業代表ユーザにフォルダ所有者を割り当てることができます。フォルダ所 有者は自企業または他企業のユーザの招待を行い、フォルダのメンバーを管理します。 ①Box のコラボレータ権限一覧

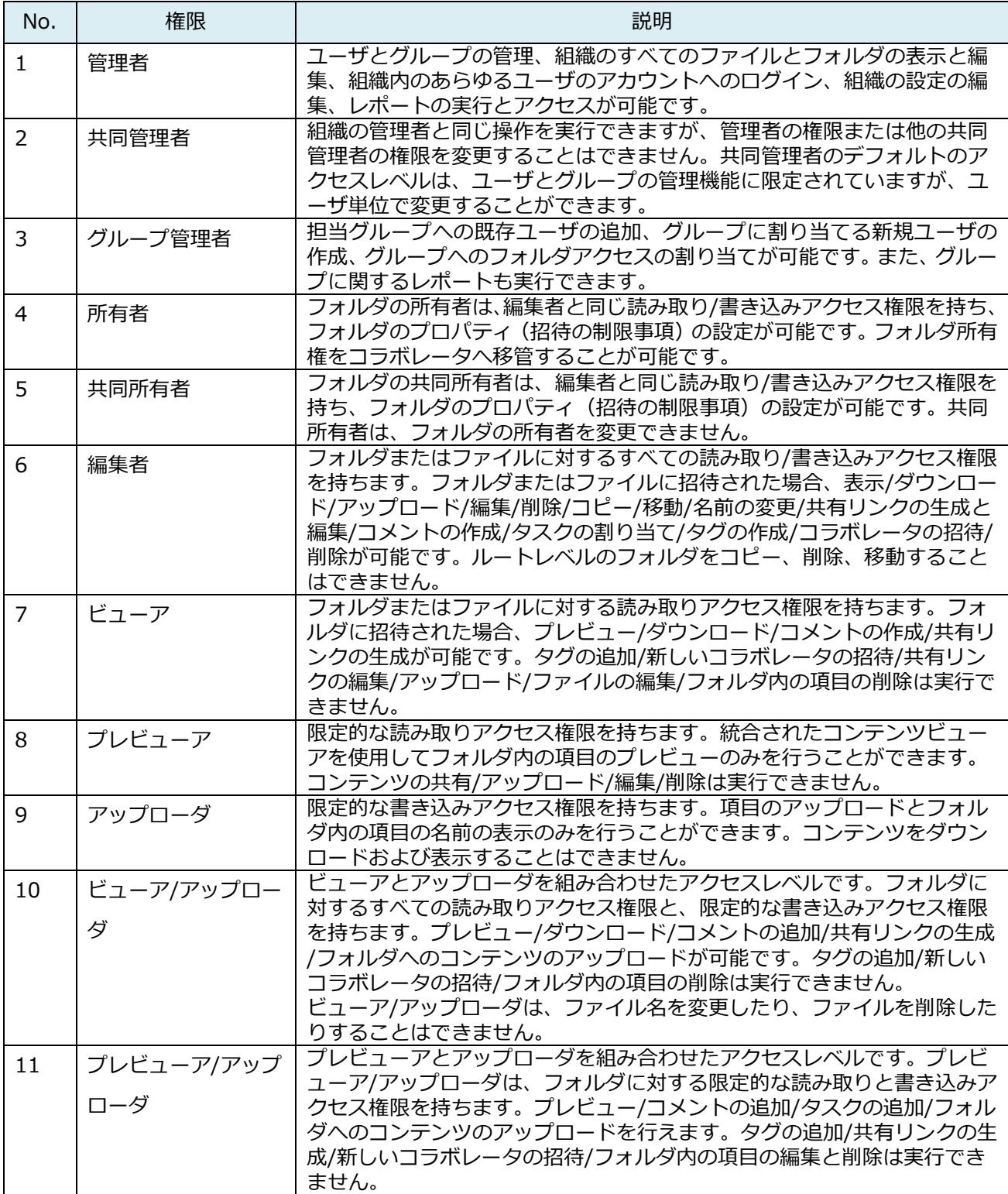

## Box コラボレータ毎のモデミルでの操作権限について下表に示します。コラボレータ「プレビューア」・ 「アップローダ」・「プレビューア/アップローダ」はモデミル上での操作を行うことは出来ません。

### ②Box コラボレータ毎のモデミルでの操作権限

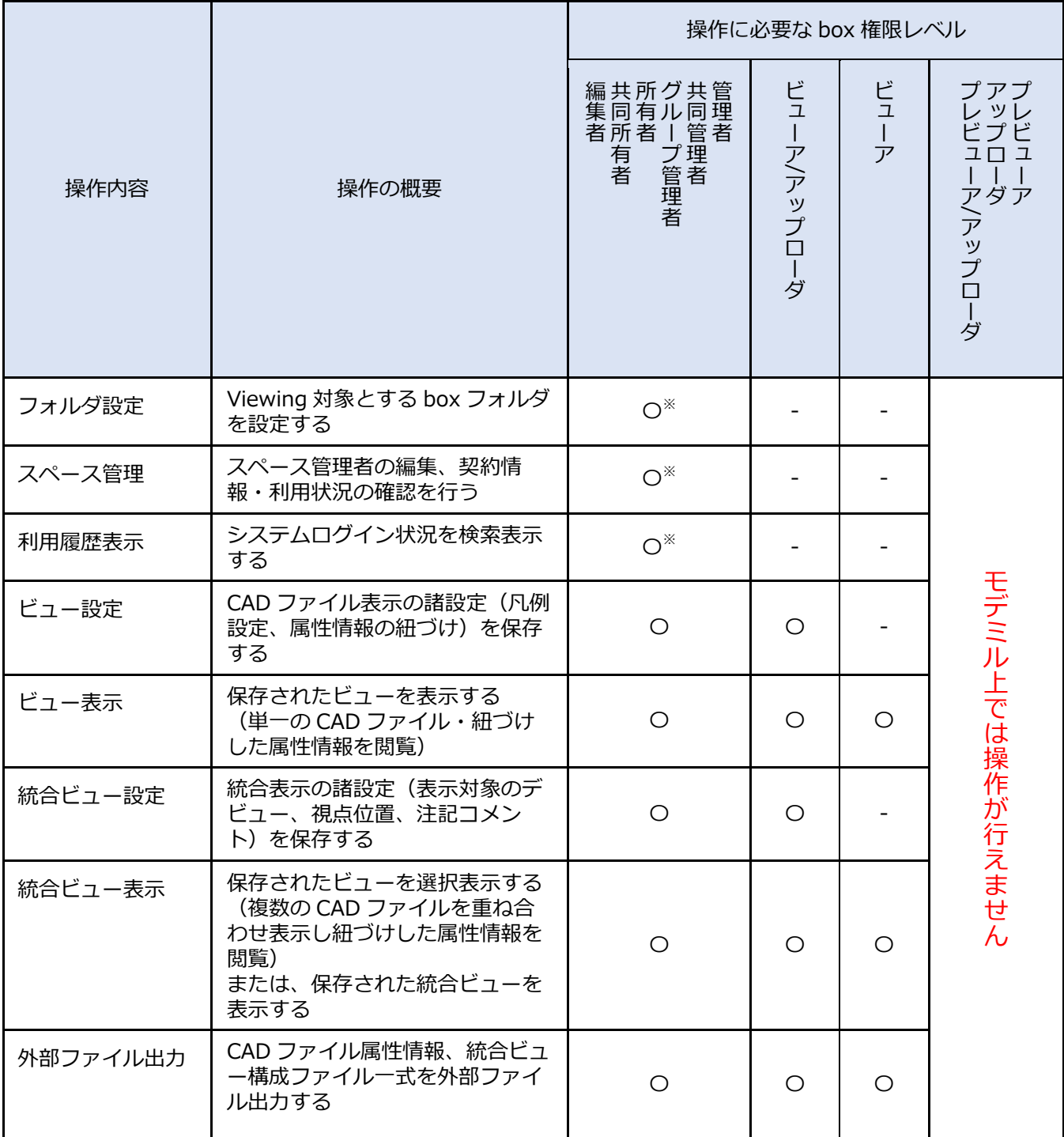

※)モデミルのスペース管理者として設定されている必要あり

## <span id="page-11-0"></span>**2.3 『モデミル』が対象とするフォルダ**

『モデミル』は Box のフォルダからファイルを取得し、3D モデルを表示します。次の2つの条件を満た すフォルダが対象となります。

- (1) 『モデミル』のフォルダ設定機能で、登録されているフォルダ。 『モデミル』にスペース管理者として登録されているユーザが登録します。
- (2) 『モデミル』にログインしたユーザが参加しているフォルダ。 フォルダにメンバーとして参加している場合は、設定されているアクセス権限に応じ、予め登録され たビューや統合ビューの閲覧・編集をすることができます。

### <span id="page-11-1"></span>**2.4 Box のアクセス**

Box のユーザ管理、フォルダの管理、ファイルの管理機能へは、ご契約の Box テナントで行います。下記 のログイン URL にアクセスし、Box アカウントに関連付けられたメールアドレスとパスワードを入力するこ とにより、アクセス可能な Box テナントへ遷移します。

https://app.box.com/login

## <span id="page-12-0"></span>**3. 『モデミル』にログイン**

## <span id="page-12-1"></span>**3.1 ログイン**

モデミルのログイン方法を説明します。Web ブラウザを起動後、以下の URL にアクセスし、<Box でログ イン>ボタンを押下します。

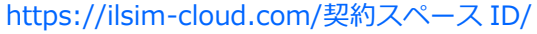

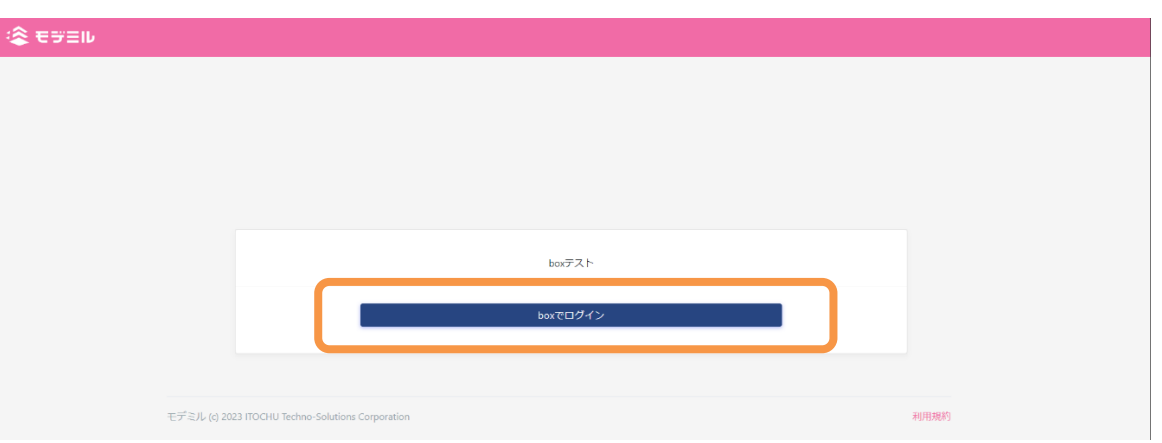

Box ログイン画面が現れますので、登録されているメールアドレスとパスワードを入力し<承認>ボタンを 押します。

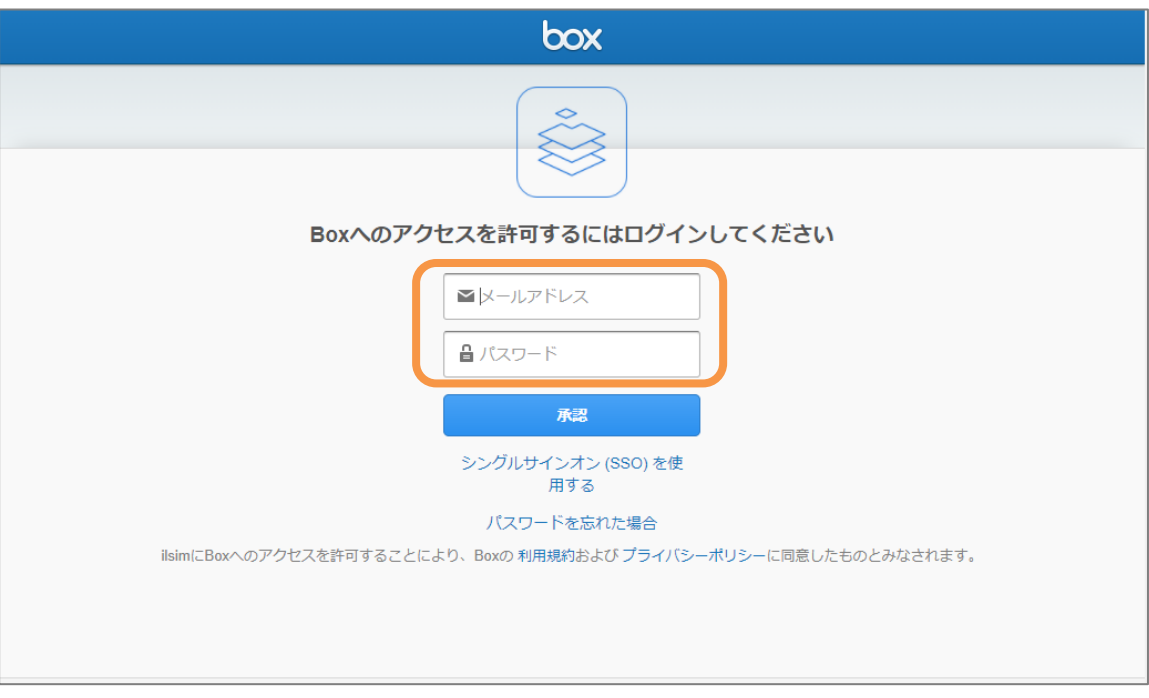

アクセス許可画面で<Box へのアクセスを許可>ボタンを押します。

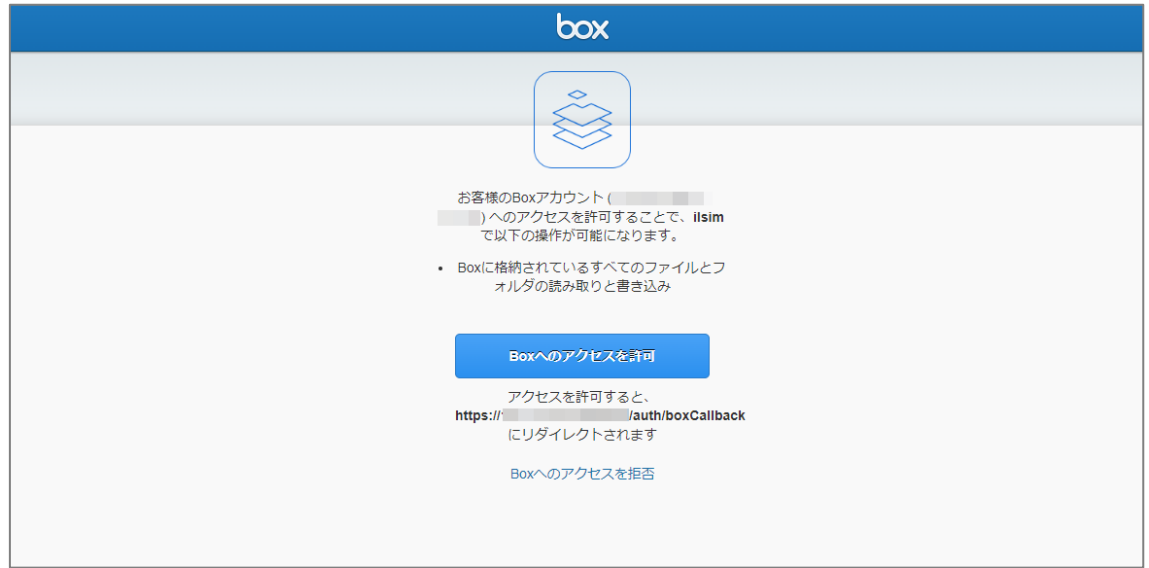

### 認証されると、統合ビュー一覧を表示します。

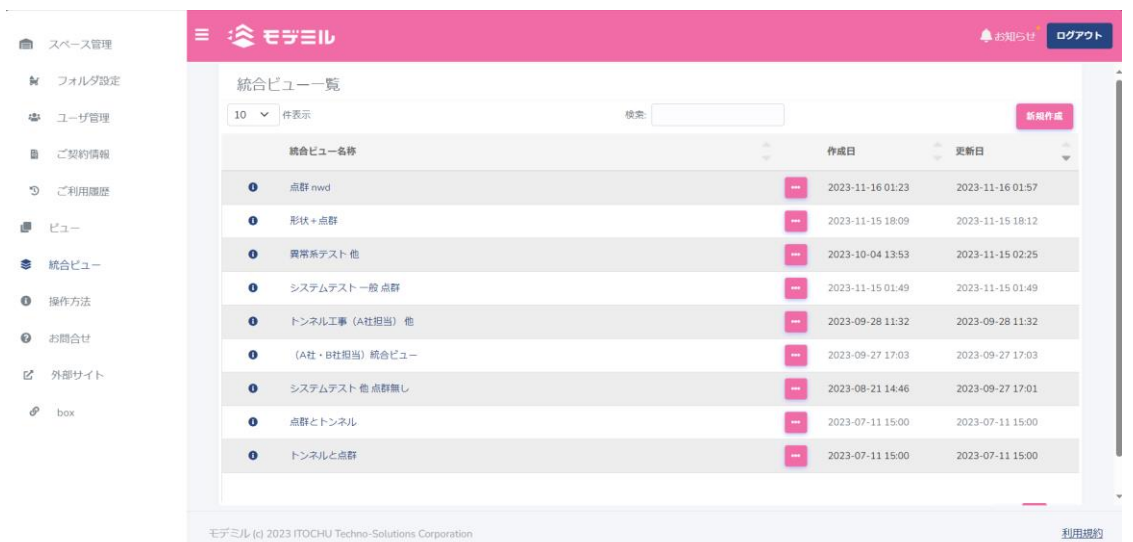

## <span id="page-13-0"></span>**3.2 ログアウト**

『モデミル』を終了するには、画面右上の<ログアウト>ボタンを押下します。すると再びログイン画面に 戻ります。 ※ログイン後 60 分の操作がない場合は、自動的にログアウト処理が行われます。

## <span id="page-14-0"></span>**4. スペース管理**

スペース管理者のみに表示されるメニューです。『モデミル』が扱うフォルダの設定などスペース管理者と しての諸操作を行います。

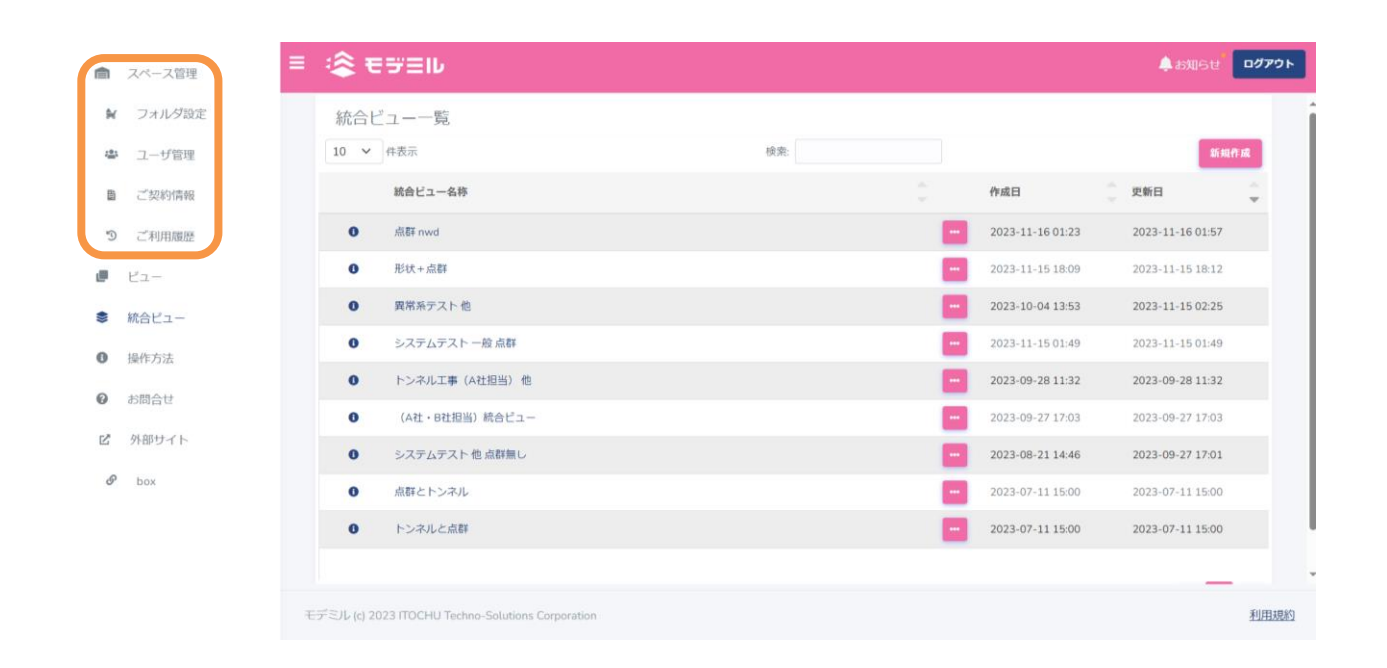

## <span id="page-15-0"></span>**4.1 フォルダの登録**

Box には多数のフォルダが存在します。その中から『モデミル』の処理対象フォルダを選択して登録するの がフォルダの登録作業です。『モデミル』はユーザが参加しているフォルダの内、フォルダ設定に登録されて いるフォルダのみを処理対象にします。

1) メニューから「フォルダ設定」を選び、<追加>ボタンを押します。ご契約のフォルダ数上限に達してい る場合は、<追加>ボタンをご利用になれません。

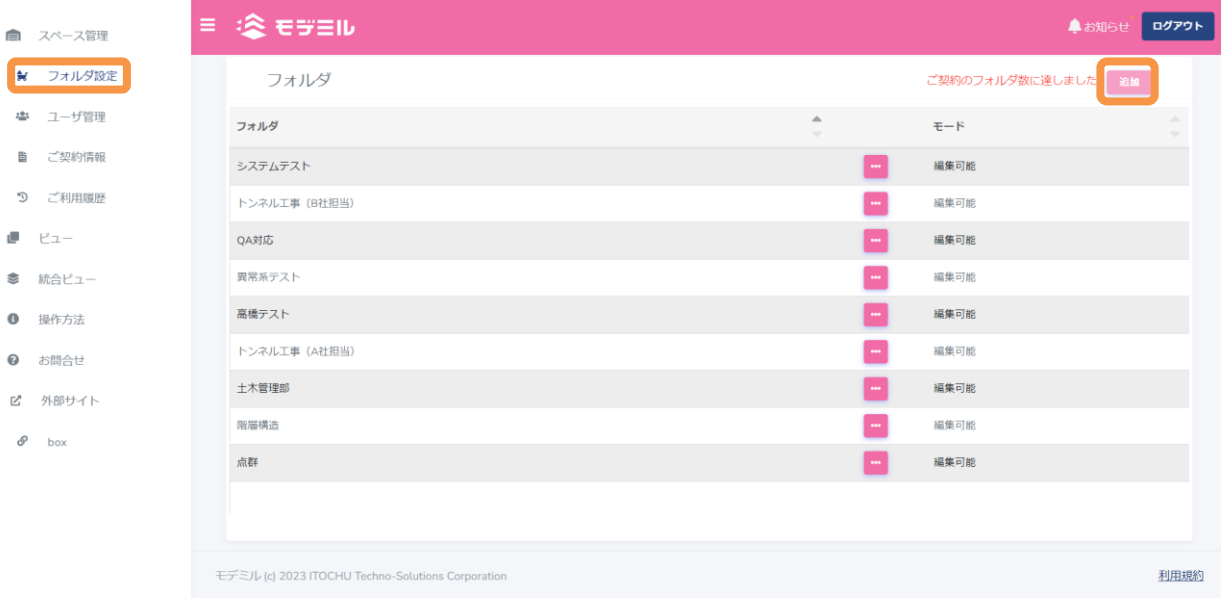

2) スペース管理者が参加しており、かつ『モデミル』に登録されていないフォルダのリストを表示します。 追加するフォルダをクリックしてチェックマークを付けてから<追加>ボタンを押下します。

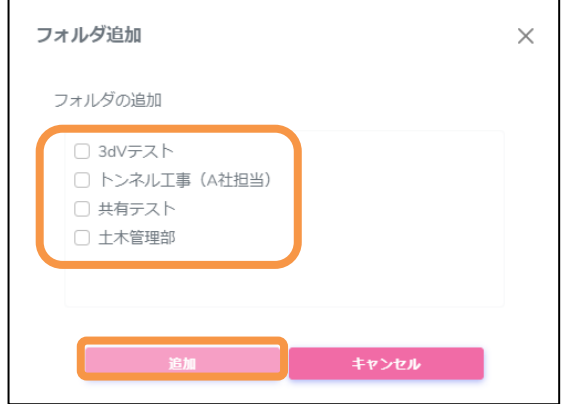

## <span id="page-16-0"></span>**4.2 フォルダの削除**

1) 『モデミル』からの処理対象フォルダを選択し削除するときは、該当するフォルダの[コンテキストメニ ユー] - [削除] を選択します。

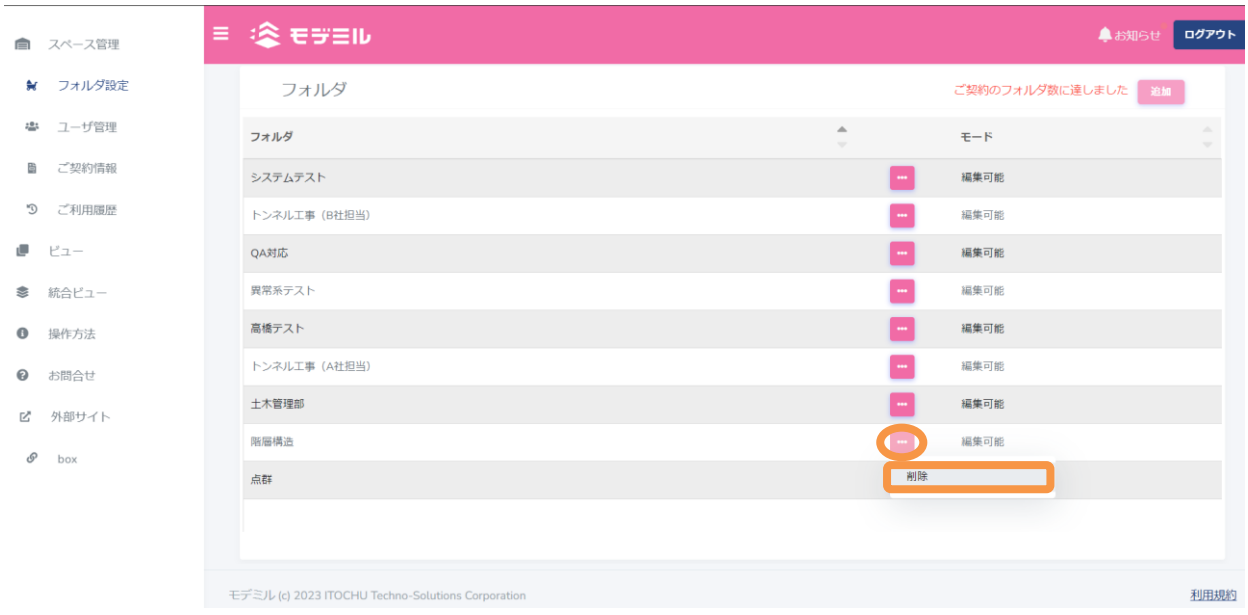

2) フォルダ削除確認画面で<削除>ボタンを押します。フォルダを削除すると関係するビューと統合ビュー の情報は削除されます。削除されたデータは復旧できません。

#### フォルダ削除確認

 $\times$ 

フォルダ「階層構造」を削除します。 削除を実行すると、関連して下記が削除されます。 削除しますか?

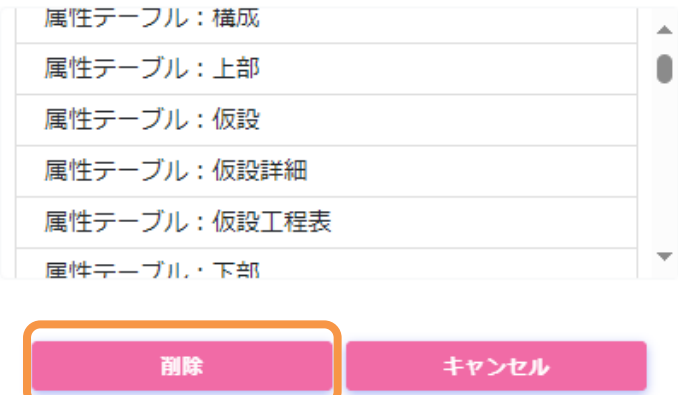

### <span id="page-17-0"></span>**4.3 ユーザ管理**

ユーザ管理画面では、モデミルにアクセスできるユーザを管理します。スペース管理者はこれらのユーザ情 報について新規登録、編集、削除することができます。

#### <span id="page-17-1"></span>**ユーザ管理一覧**

登録済みのユーザが表示される画面です。各種ボタンよりユーザ情報の新規登録、編集、削除が可能です。 また、「有効/無効」列で有効となっているユーザがモデミルにログインできます。

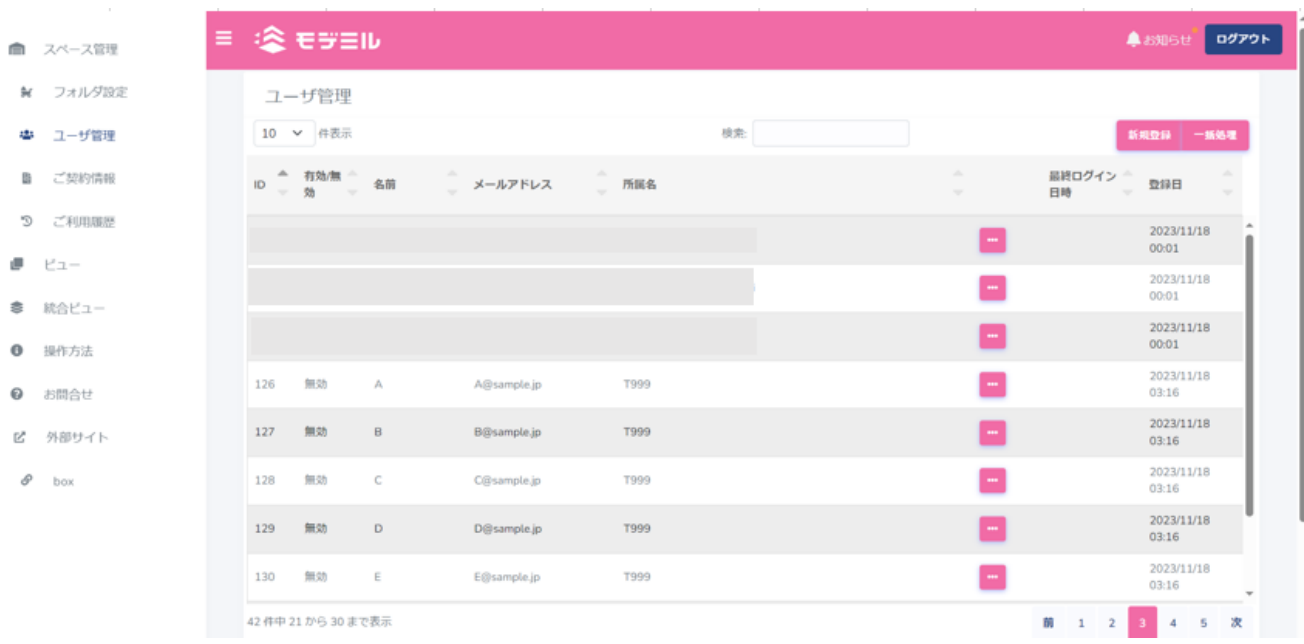

※有効状態にできるユーザ数には限りがありますのでご注意ください。ユーザ管理に登録できるユーザ数は、 「[4.4](#page-23-0). 契約情報の確認」から確認できます。登録できるユーザ数は赤丸、現在有効状態にしているユーザ数 は青丸の数字になります。

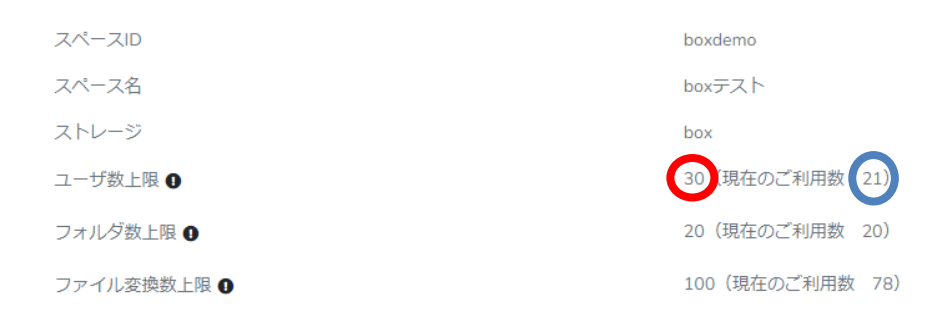

#### <span id="page-18-0"></span>**新規登録**

ユーザを新規登録する方法について説明します。

- 1) ユーザ管理一覧画面を表示します。画面には登録済みユーザ一覧が表示されています。
- 2) 右上の<新規登録>ボタンを押下します。

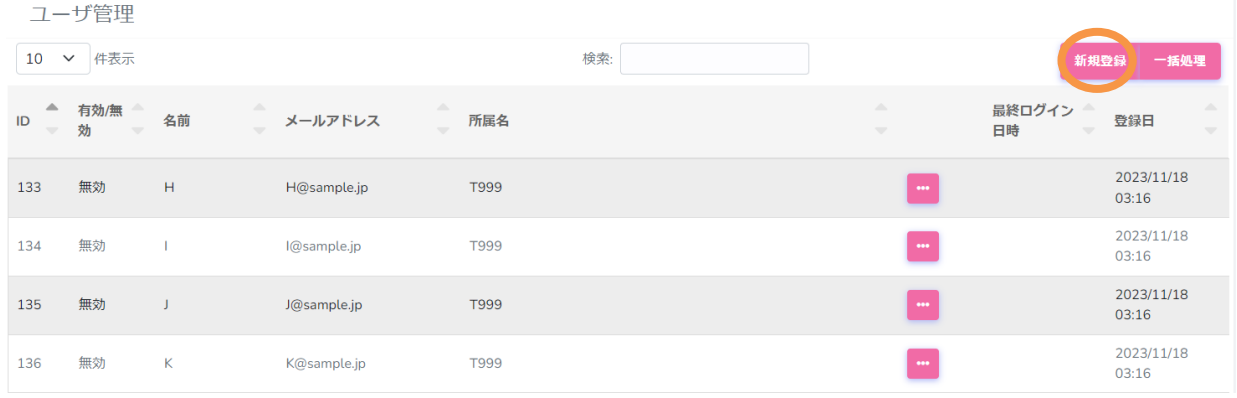

3) [ユーザ新規登録]パネルが表示されます。ユーザ情報(名前、メールアドレス、所属名、有効/無効)を入力 し、<保存>ボタンを押下することで新規ユーザを登録できます。

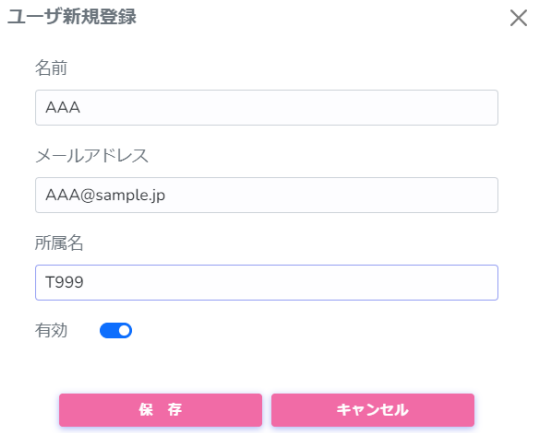

4) 以下のユーザ管理画面は、実際に 3)の情報を登録した際の画面になります。

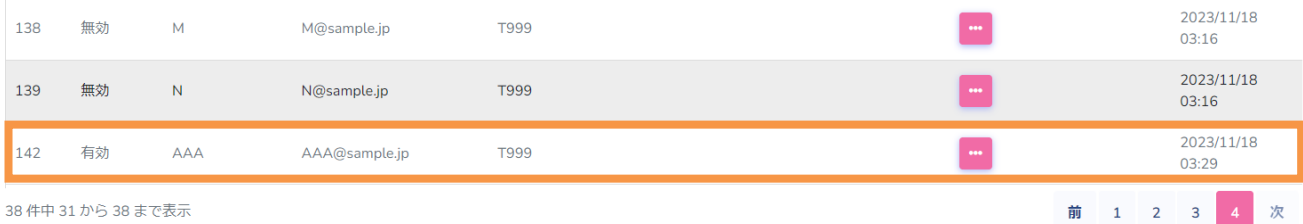

#### <span id="page-19-0"></span>**編集**

一度登録したユーザ情報の編集方法について説明します。

- 1) ユーザ管理一覧画面を表示します。画面には登録済みユーザ一覧が表示されています。
- 2) ユーザ管理画面からユーザ管理一覧から <…>ボタンを押下し、[コンテキストメニュー] [編集] を 選択します。

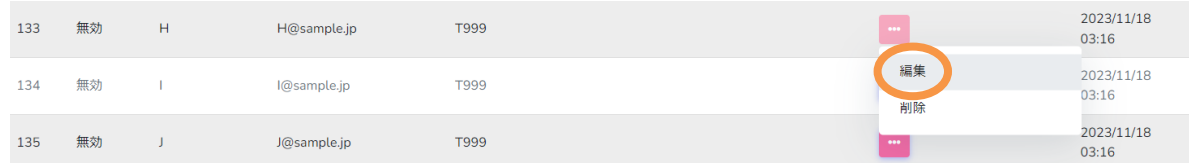

3) [ユーザ編集]パネルでは、ユーザ情報(名前、所属名、有効/無効ボタン)の編集が行えます。

※メールアドレスを変更することはできません。もしメールアドレスを誤って登録してしまった場合は、 一度ユーザ情報を削除し、再登録する必要があります。

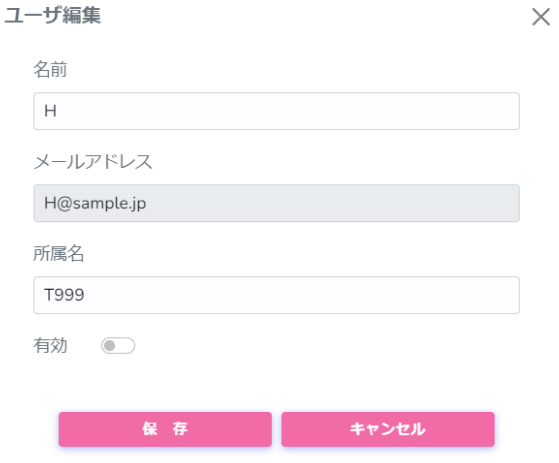

4) ユーザ情報変更後に<保存>ボタンを押すことで、ユーザ情報が更新されます。<キャンセル>ボタンを 押した場合は、更新せず元の情報を保持します。

#### <span id="page-20-0"></span>**削除**

登録したユーザ情報の削除方法について説明します。

- 1) ユーザ管理一覧画面を表示します。画面には登録済みユーザ一覧が表示されています。
- 2) ユーザ管理画面からユーザ管理一覧から <…>ボタンを押下し、[コンテキストメニュー] [編集] を 選択します。

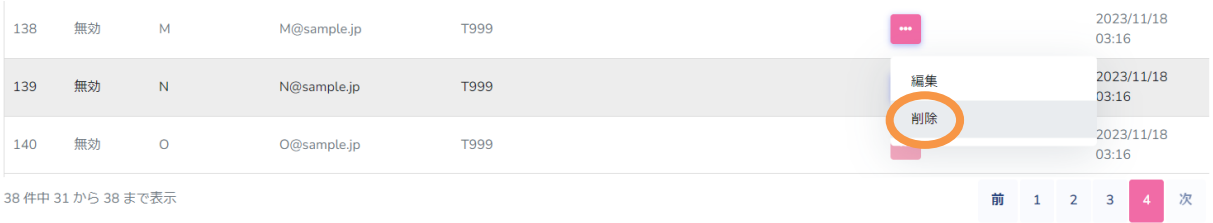

3) [ユーザ情報削除確認]パネルが表示され、削除したいユーザの情報(名前、メールアドレス、所属名)が表 示されます。

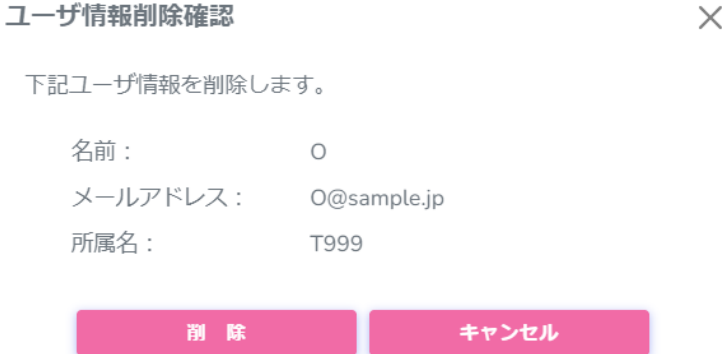

4) <削除>ボタンを押下すると、ユーザ管理画面からユーザ情報が削除されます。<キャンセル>ボタンを 押した場合は、削除処理を実行せず[ユーザ情報削除確認]パネルを閉じます。

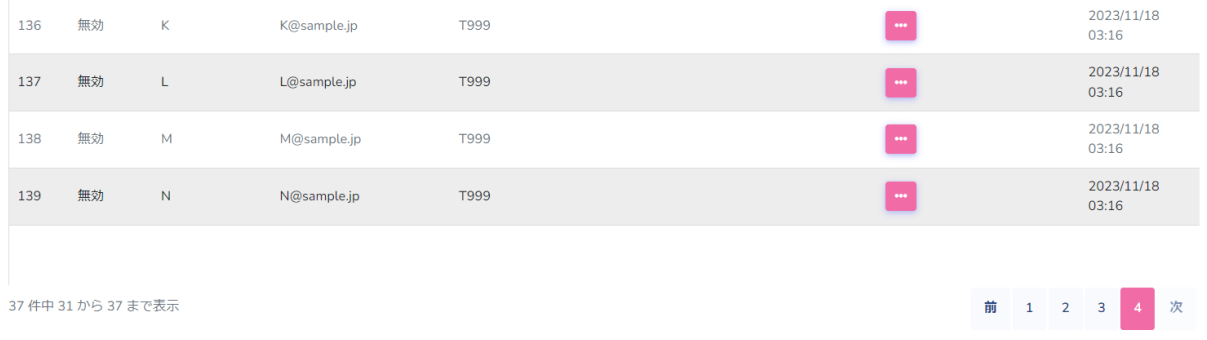

<span id="page-21-0"></span>CSV による一括処理機能

CSV ファイルを利用することで複数ユーザの新規登録、編集、削除を一度に行うことができます。一括処理 の方法について説明します。

- 1) ユーザ管理一覧画面を表示します。画面には登録済みユーザ一覧が表示されています。
- 2) 右上の<一括処理>ボタンを押下します。

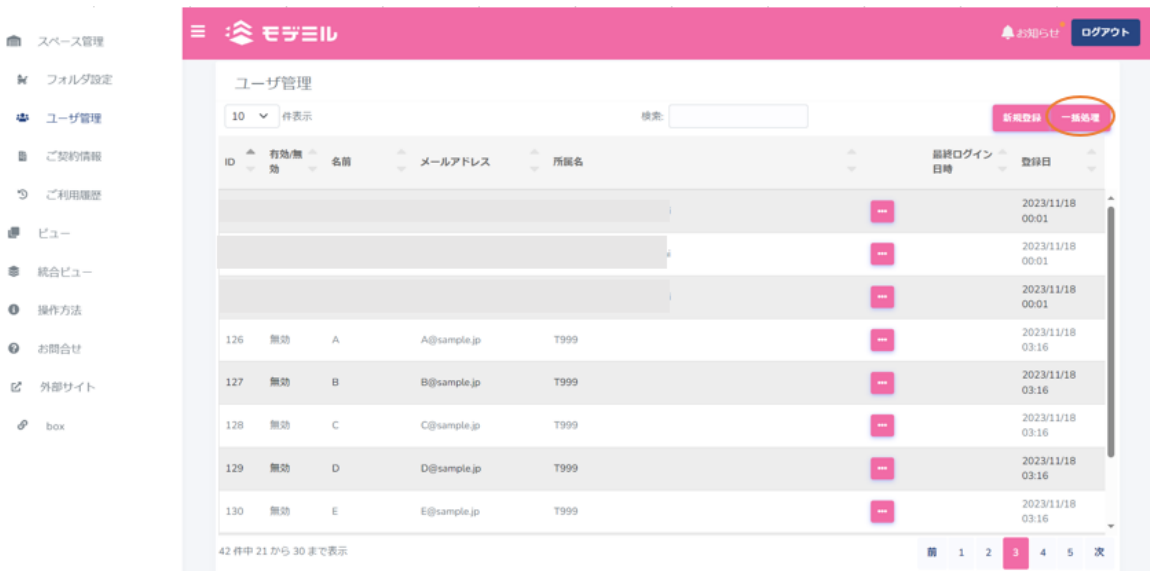

3) [ユーザ一括処理]パネルが表示されます。ここでは、編集した CSV ファイルをインポートすることによ り、モデミルのユーザ情報を一括で追加、変更、削除することが可能です。<CSV ファイルをエクスポー ト>ボタンを押下し、現在登録されているユーザ情報を CSV 形式でダウンロードします。

※ダウンロードした CSV の内容が既定の様式になります。

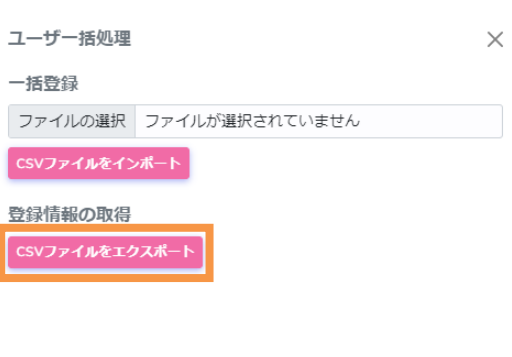

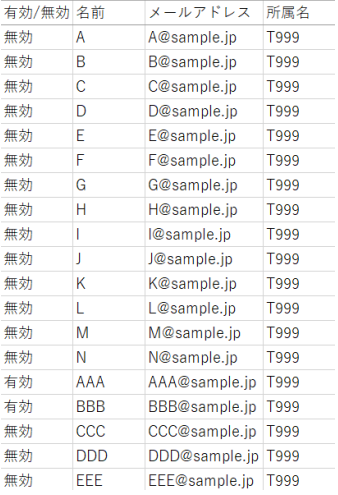

## 4) ダウンロードした CSV ファイルを編集します。ここでは 2 名登録、3 名編集、5 名削除の処理を行う例 を示します。

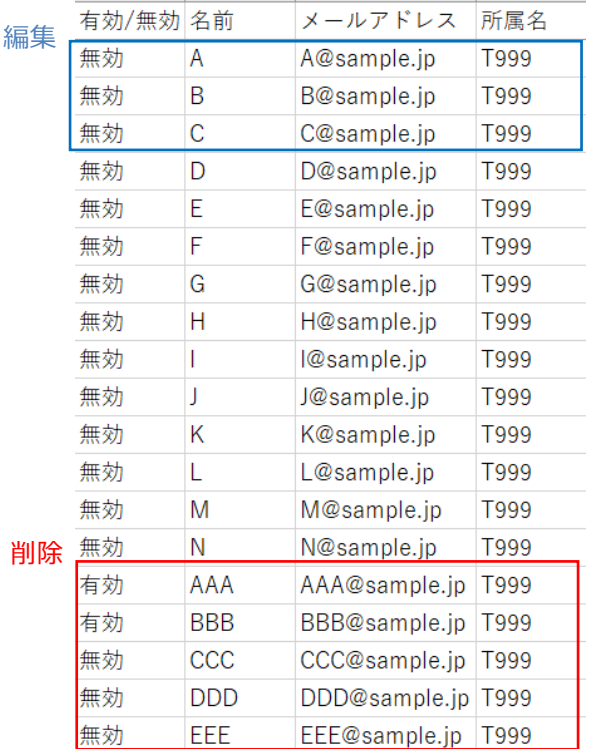

#### 編集前ファイル みんじょう かんしゃ かんしゃ いっちょう 編集後ファイル

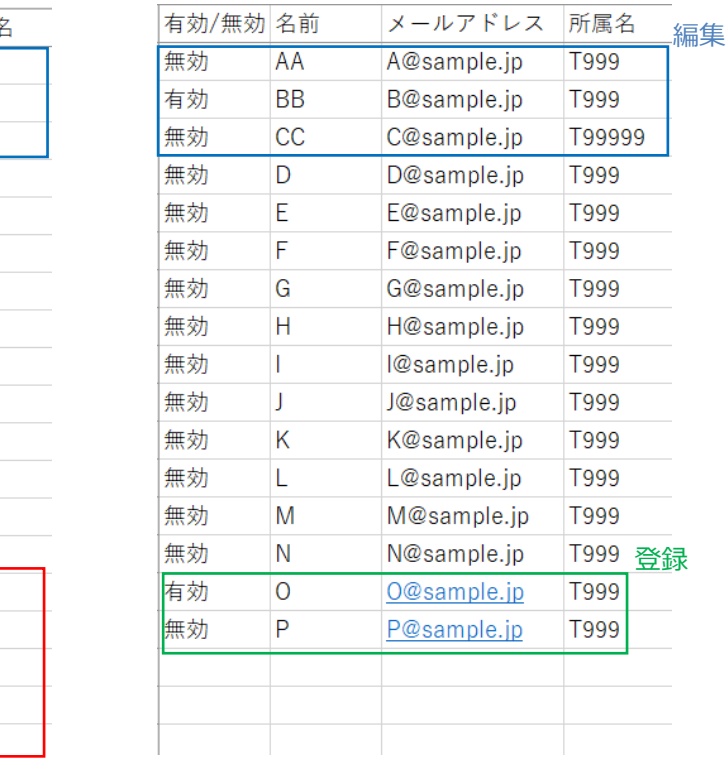

5) [ユーザ一括処理]パネルに戻り、インポートするファイルを選択します。<CSV ファイルをインポート> ボタンを押下すると、登録および変更処理が開始します。正常に処理が終わると完了画面が表示されます。 \*更新件数には既存の変更をしていないファイルも件数に含まれます。

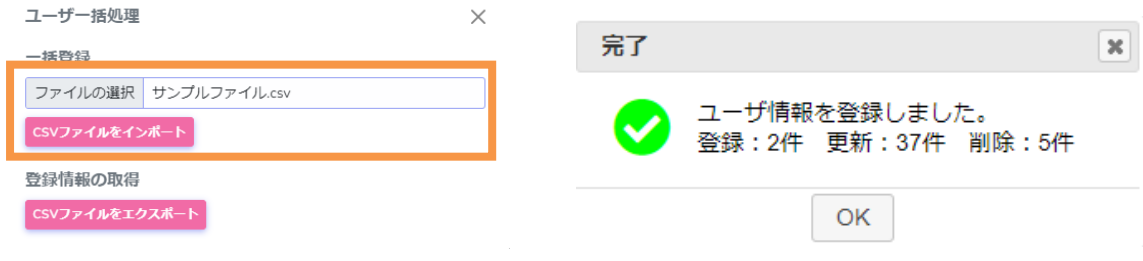

## <span id="page-23-0"></span>**4.4 契約情報の確認**

スペース ID およびスペース名、連携先ストレージ、利用可能なユーザ数、フォルダ数、Forge 変換数の上 限など契約情報を表示します。

1) メニューから「ご契約情報」を選びます。契約情報が表示されます。

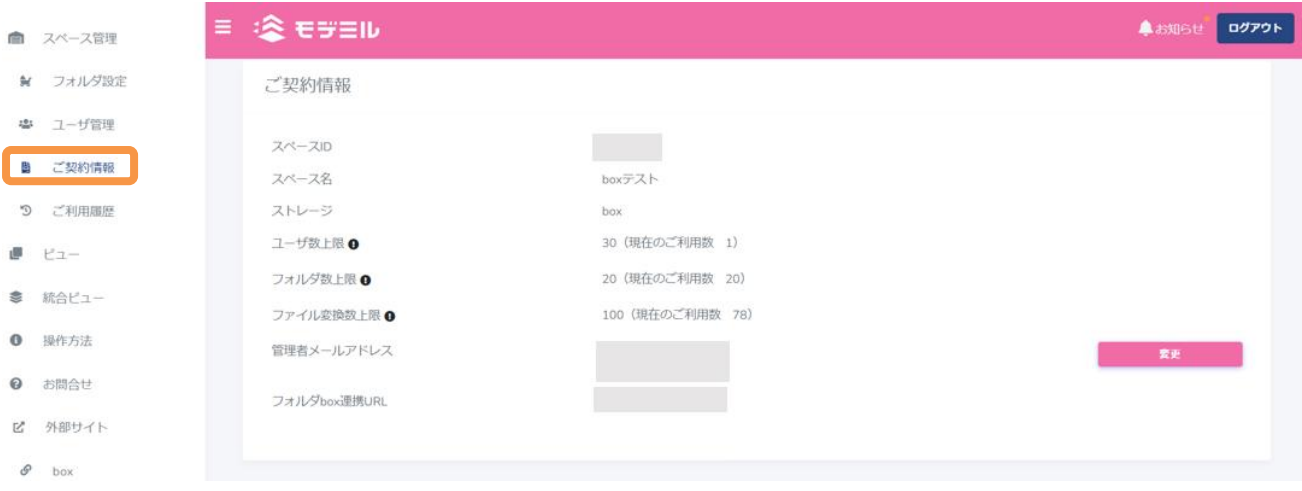

## <span id="page-23-1"></span>**4.5 利用履歴の確認**

ユーザ毎の利用履歴を表示します。

- 1) メニューから「ご利用履歴」を選びます。
- 2) ページ当たりのレコード数を変更する場合は、<件表示>ボタンを押下し、変更することができます。
- 3) ページ当たりのレコード数を超えるレコード数がある場合は<ページ番号>ボタンを押下し、改ページす ることができます。

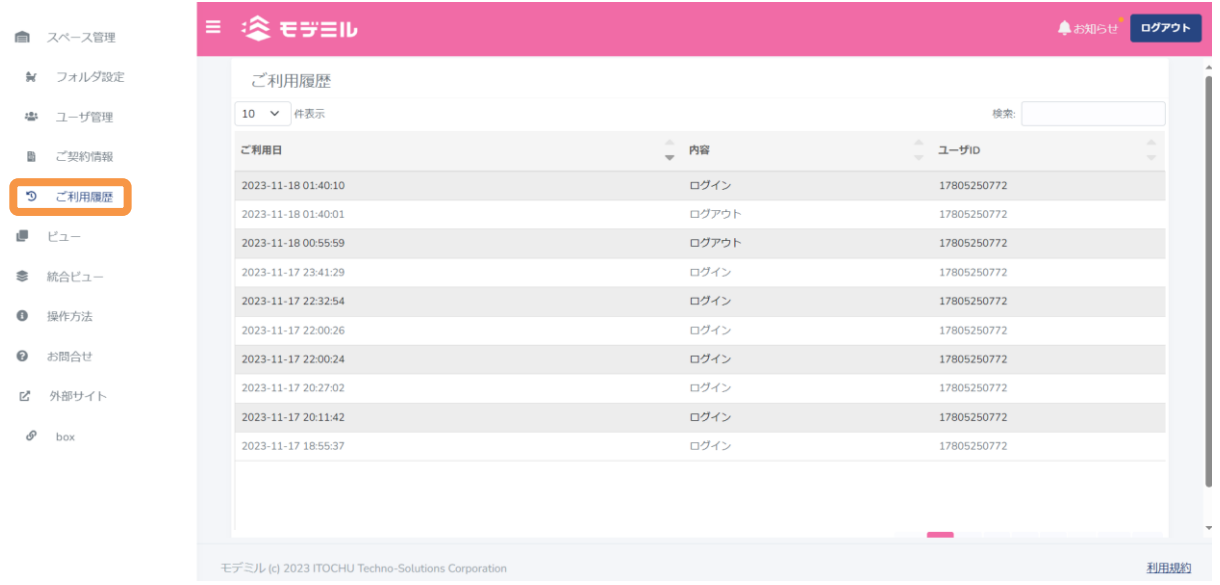

### <span id="page-24-0"></span>**4.6 スペース管理者の追加変更**

初期時は契約時に指定されたスペース管理者(メールアドレスで指定)が設定されています。別なユーザを スペース管理者として追加する手順と既存のスペース管理者を削除する手順について説明します。

- 1) メニューから「ご契約情報」を選びます。
- 2) 「管理者メールアドレス」の<変更>ボタンを押下します。
- 3) 新規にスペース管理者を追加する場合は、テキストボックスに追加するユーザの box アカウント/メー ルアドレスを入力し、<追加>ボタンを押下します。

既存スペース管理者を削除する場合は、対象ユーザのメールアドレス下にある<削除>ボタンを押下しま す。

4) 設定内容を保存する場合は、<保存>ボタンを押下します。

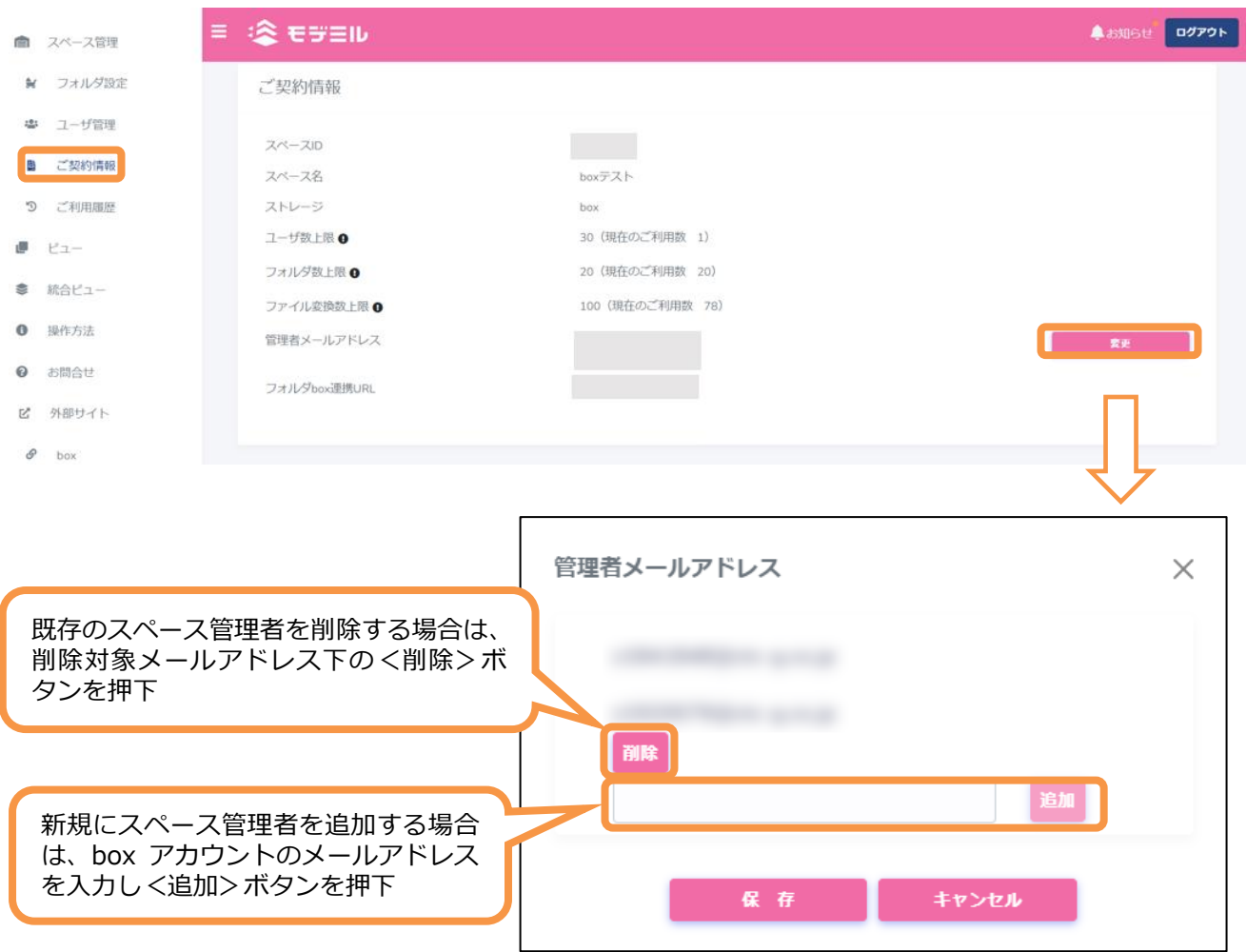

## <span id="page-25-0"></span>**5. お問合せ**

管理者サポート窓口宛に問合せのメールを発信します。

※スペース管理者だけに表示されるメニューです。一般ユーザからのお問合わせ項目を集積し、管理者か らお問合せをお願いします。

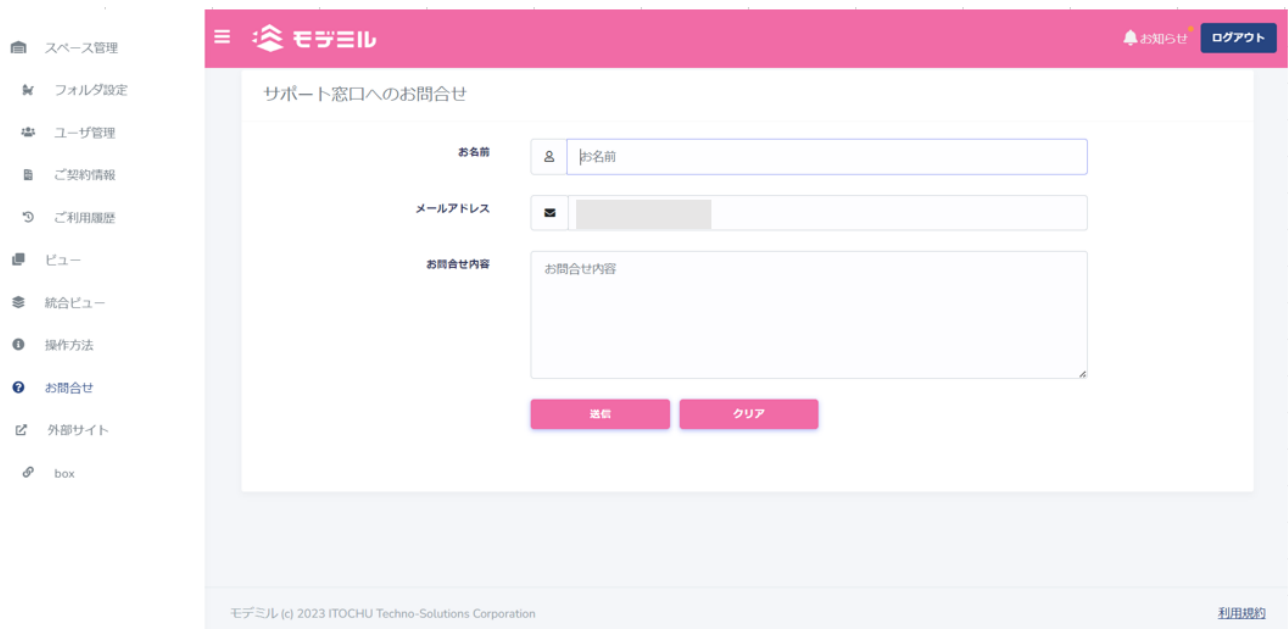

⚫ お名前 始めは空欄です。ユーザの所属や名前を入力してください。

⚫ メールアドレス ログインで用いたメールアドレスを初期表示します。 異なるアドレスに返信を希望する場合は、そのアドレスに変更してください。 ※メールアドレスは 1 つのみ指定可能です。

⚫ 問合せ内容 質問の内容を記します。

## <span id="page-26-0"></span>**改訂履歴**

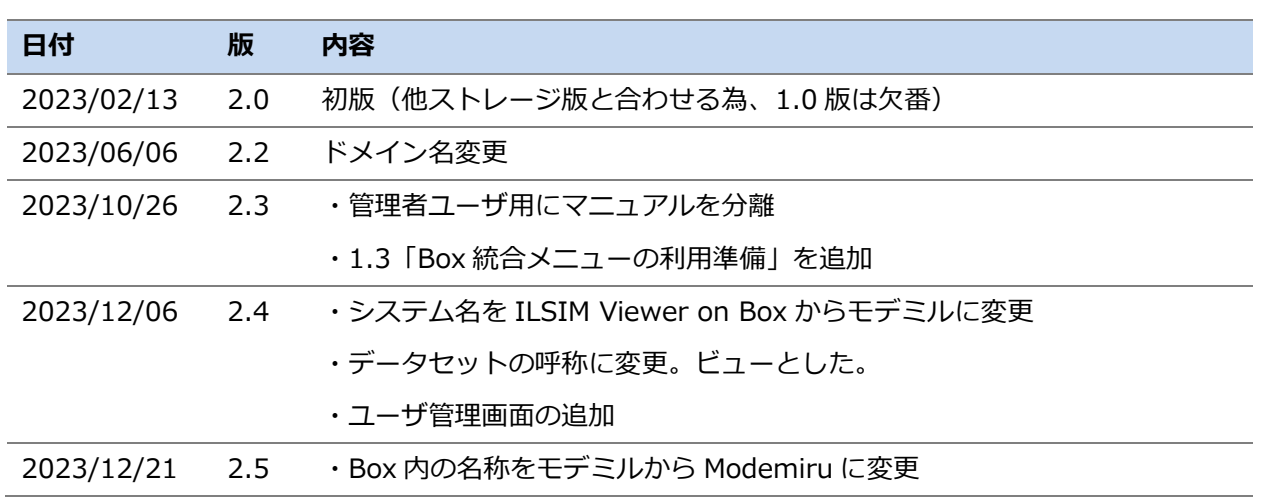

本資料の内容は予告なく変更される場合があります。予めご了承ください。